# 【OFFICE BANK 21 B システムまたは C システム (OBC 製) をご利用】

### 1. 現在の振込手数料テーブル設定を確認します。

- (1) メインメニューから次の⼿順で「振込⼿数料登録」画⾯を開きます。
- ① 「総合振込」―「マスタ登録」-「振込⼿数料登録」をクリックします。
- ② 「F8(修正)」をクリックします。
- ③ 「常陽銀⾏」をクリックし、「OK」をクリックします。
- (2) 振込⼿数料登録画⾯で表⽰されている⼿数料が下記パターンの何れかになっていることを確認します。 ※<当方負担>用の振込手数料は、ひとつのパターンしかありません。

<先方負担>用の振込手数料は、「EB 利用時の振込手数料で登録している場合」と「窓口利用時の振 込手数料で登録」している場合がありますので、パターン1·パターン2の何れかになっていること を確認してください。

<当⽅負担>

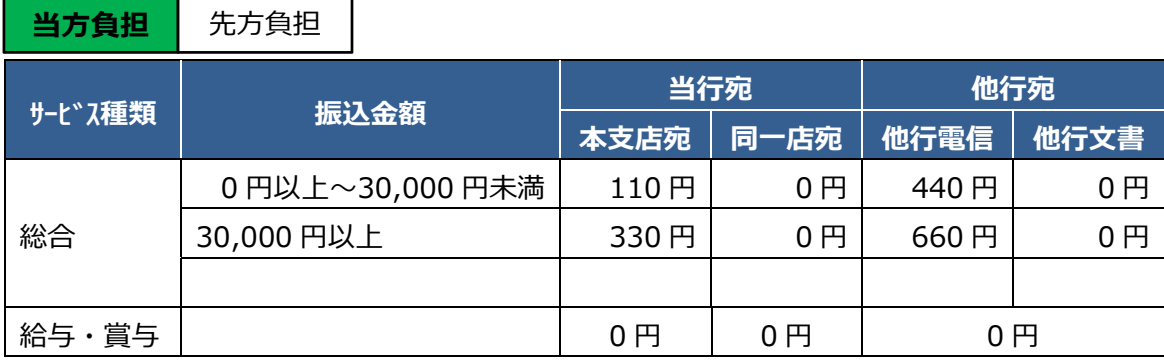

<先方負担パターン 1>EB 手数料が表示されている場合

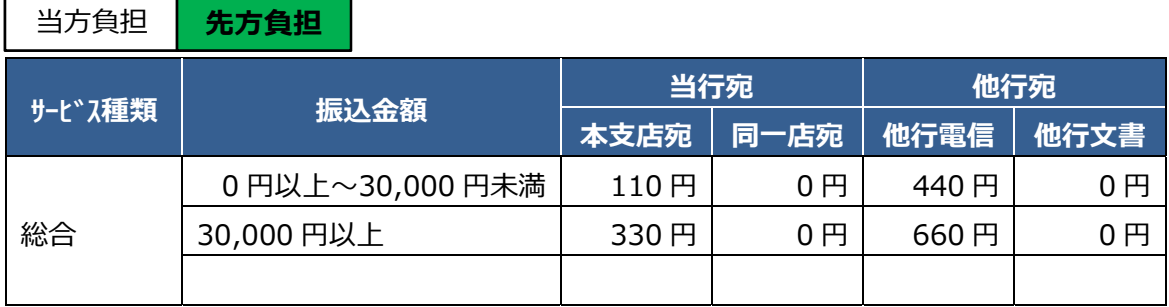

<先方負担パターン 2>窓口手数料が表示されている場合

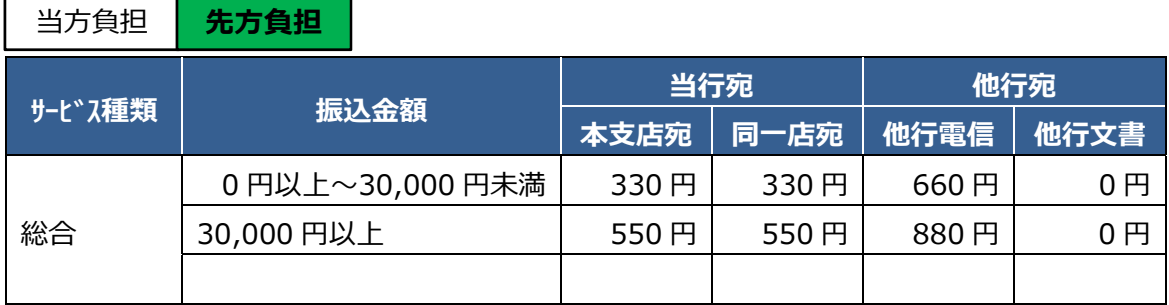

### 2. 振込手数料テーブルの変更手続きをおこないます。

**【変更作業時期】** 

10 月 1 日以降に操作される総合振込データ作成前にお願いいたします。

(例)10 ⽉ 1 ⽇に振込データを作成するのであれば、振込データ作成の直前までに設定変更願います。

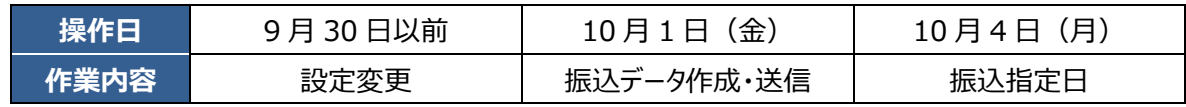

 (1) 「当⽅負担」と「先⽅負担」のタブを切替し、2箇所を修正します。 「当方負担」は下記①と同じ値に、「先方負担」は下記②の値に修正しますが、1-(2)のパターン 2で登録されている場合は、窓口振込手数料に変更がないため変更作業は不要です。

① 「当⽅負担」のタブから修正します。

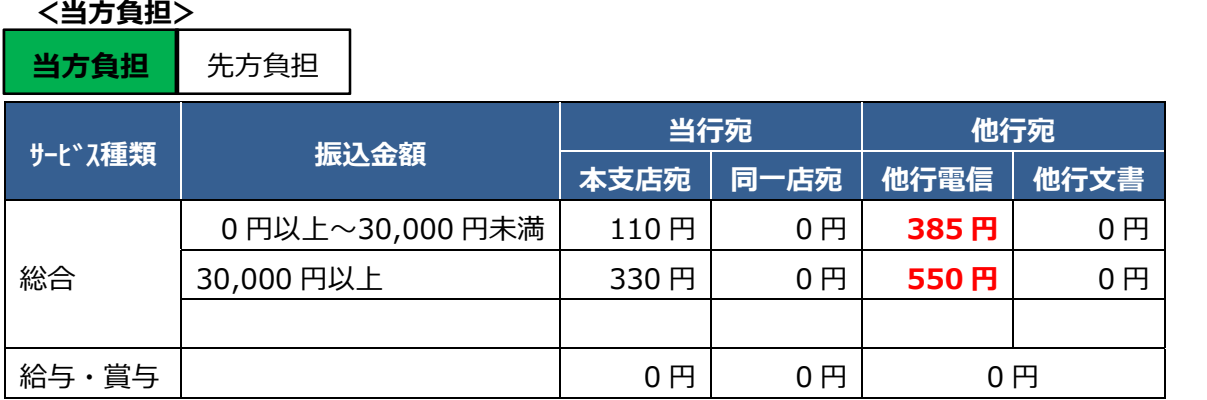

② 続いて「先⽅負担」のタブをクリックし、1-(2)のパターン1で登録されている場合のみ、次の 値に修正します。

## <先方負担>EB 手数料が表示されている場合

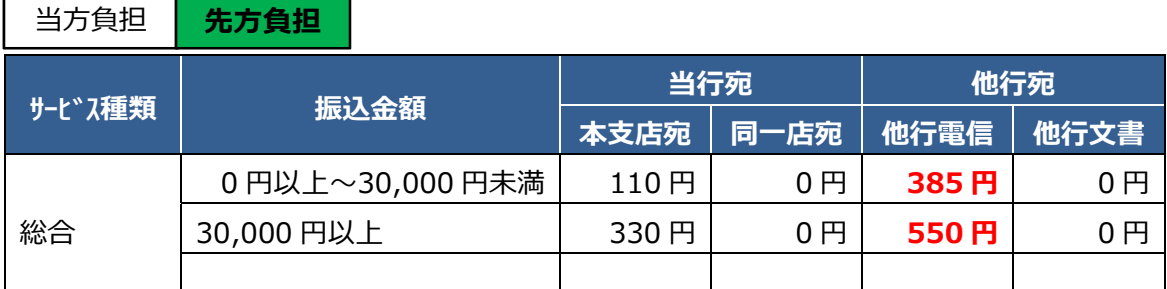

※窓口手数料で振込手数料差引計算される場合は、窓口手数料の変更はありません。

※2016年10月1日から足利銀行あての振込は、当行本支店あて振込手数料が適用となっております。 振込手数料登録画面の下にある Gr.銀行 (F9) から足利銀行をグループ銀行として登録していただく と、当⾏本⽀店あて振込⼿数料で計算ができるようになります。

(本機能は、OFFICE BANK 21 シリーズのバージョンにより提供されていない場合があります。)

- (2) 「登録」をクリックします。
- (3) "登録します"のメッセージを確認し、「OK」をクリックします。
- (4) 「F12(閉じる)」をクリックします。
- (5) これで振込⼿数料テーブル変更は完了です。

### <ご注意>

振込手数料テーブル変更後に、はじめてデータ作成およびデータ送信をされる場合は、正しく振込手数料計算が なされたことを確認願います。

> お問い合わせ窓口 (銀行窓口営業日 9:00~18:00) 常陽銀行 EB センター : 0120-013004